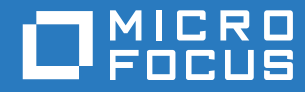

# ZENworks Mobile Workspace

# Backup and Restore Database Guide

**May 2017**

### **Legal Notice**

For information about legal notices, trademarks, disclaimers, warranties, export and other use restrictions, U.S. Government rights, patent policy, and FIPS compliance, see [https://www.novell.com/company/legal/.](https://www.novell.com/company/legal/)

**Copyright © 2017 Micro Focus Software Inc. All Rights Reserved.**

## **TABLE OF CONTENTS**

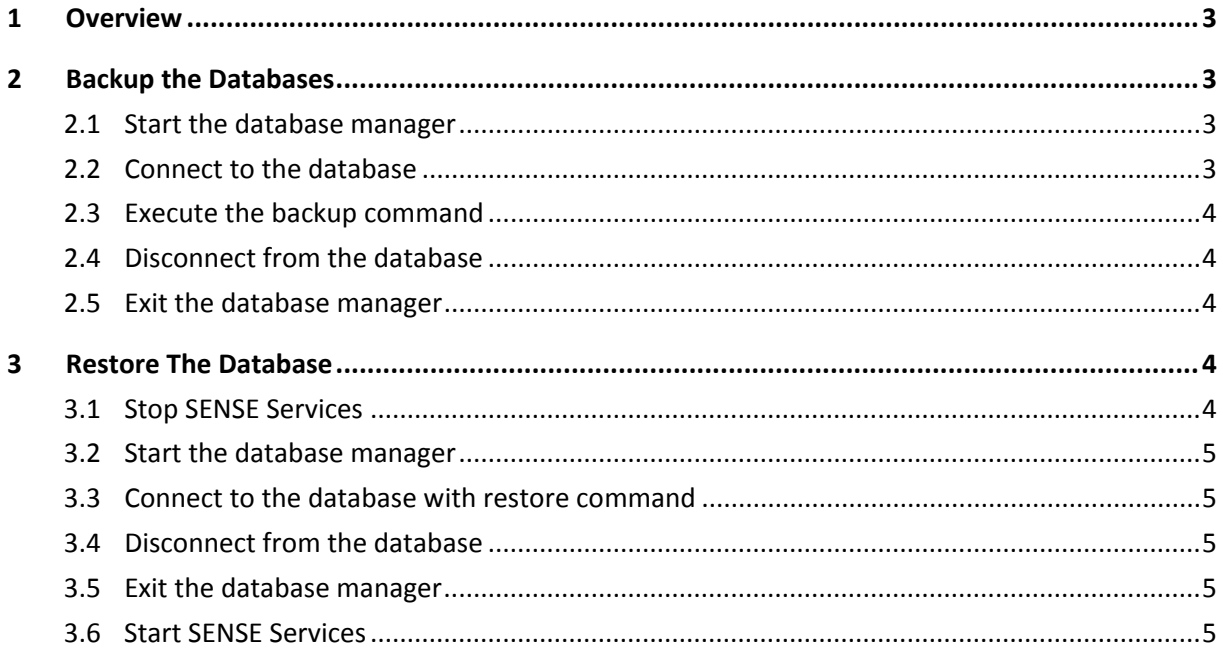

#### <span id="page-3-0"></span>**1 OVERVIEW**

This document aims to describe how to back up the ZENworks Mobile Workspace database and how to restore it in case of a crash.

#### <span id="page-3-1"></span>**2 BACK UP THE DATABASES**

#### <span id="page-3-2"></span>**2.1 Start the database manager**

- On Windows, launch [<%*product\_name*%>\_HOME]\databases\db\_manager.bat
- On Linux, execute [<%*product\_name*%>\_HOME]\databases\db\_manager.sh

Once started, IJ prompt should be displayed along with connections information:

```
------------------------------------------------------------
TO CONNECT TO A DATABASE, USE ONE OF THE FOLLOWING COMMANDS:
                              ------------------------------------------------------------
To manage ZENworks Mobile Workspace Security Server Database:
```
 connect 'jdbc:derby://localhost:1527/sense-secserver;bootPassword=myPassword;user=sense\_sec;password=myPassword;';

To manage ZENworks Mobile Workspace Desk Config Database (if installed):

```
 connect 'jdbc:derby://localhost:1527/sense-pim-
server;bootPassword=myPassword;user=sense_pim;password=myPassword;';
```
------------------------------------ TO DISCONNECT FROM A DATABASE, TYPE: ------------------------------------

disconnect;

```
--------------
TO QUIT, TYPE:
--------------
```
exit;

------------- ij version 10.11  $i\overline{i}$ 

#### <span id="page-3-3"></span>**2.2 Connect to the database**

Simply copy and paste the displayed command according to the database you want to backup:

```
ij> connect 'jdbc:derby://localhost:1527/sense-sec-
server;bootPassword=myPassword;user=sense_sec;password=myPassword;';
```
Press "Enter" key. If the connection succeeds, IJ will display an new prompt line:

ij>

#### <span id="page-4-0"></span>**2.3 Execute the backup command**

Once connected, execute the following command to backup the database to a selected location (D:\Backup\2017-03-03\ in our example):

ij> CALL SYSCS UTIL.SYSCS BACKUP DATABASE('D:\Backup\2017-03-03');

Press the "Enter" key. If the command succeeds, this is what will be displayed:

```
Statement executed.
ij>
```
#### <span id="page-4-1"></span>**2.4 Disconnect from the database**

You can now disconnect from the database with this command:

ij> disconnect;

Press "Enter" key. IJ will display a new prompt line:

ij>

You can now connect to the other database or quit the DB Manager.

#### <span id="page-4-2"></span>**2.5 Exit the database manager**

Run the following command to close the DB manager:

ij> exit;

#### <span id="page-4-3"></span>**3 RESTORE THE DATABASE**

#### <span id="page-4-4"></span>**3.1 Stop SENSE Services**

To restore the database, it is important to shut down the ZENworks Mobile Workspace server. Otherwise, the server will lock the database files preventing files from being replaced by the backup.

- On Windows:
	- o Launch the Microsoft Windows Services Console (services.msc)
	- o Stop "SENSE-SERVER" service
	- o Stop "SENSE-DB" service
- On Linux:
	- o Open a shell prompt
	- o Execute command: systemctl stop tomcat
	- o Execute command: systemctl stop derby

#### <span id="page-5-0"></span>**3.2 Start the database manager**

Follow the instructions from [2.1.](#page-3-2)

#### <span id="page-5-1"></span>**3.3 Connect to the database with the restore command**

ij> connect 'jdbc:derby://localhost:1527/sense-secserver;bootPassword=myPassword;user=sense\_sec;password=myPassword;restoreFrom=D:\Backup\2017- 03-03\sense-sec-server;';

No confirmation/error message is logged by the command. Only a new prompt line is displayed at the end of the restore process.

#### <span id="page-5-2"></span>**3.4 Disconnect from the database**

Follow the instructions from [2.4.](#page-4-1)

#### <span id="page-5-3"></span>**3.5 Exit the database manager**

Follow the instructions from [2.5.](#page-4-2)

#### <span id="page-5-4"></span>**3.6 Start SENSE Services**

Please note that is important to start the database service before starting the application server.

- On Windows:
	- o Launch the Microsoft Windows Services Console (services.msc)
	- o Start "SENSE-DB" service
	- o Stop the "SENSE-SERVER" service
- On Linux:
	- o Open a shell prompt
	- o Execute command: systemctl stop derby
	- o Execute command: systemctl stop tomcat